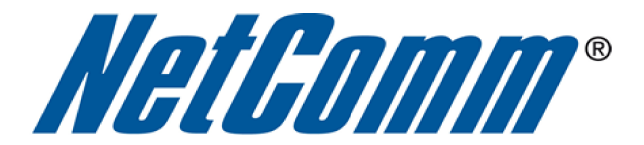

Ŧ.

## **Performing a Factory Reset**

 $\overline{\phantom{a}}$ 

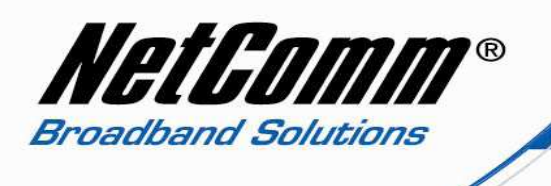

## *About Factory Resets*

A factory reset on a router returns all settings to default settings as the router was when leaving the factory floor. It is particularly important to perform a factory reset after upgrading the router firmware to ensure the firmware install is completed correctly.

There are two methods that can be used to perform a successful factory reset:

- A using the router's graphical user interface (GUI) to complete a factory reset.
- $\triangle$  performing a factory reset manually using the reset pinhole at the back of the modem.

This guide will explain both methods to complete a successful factory reset.

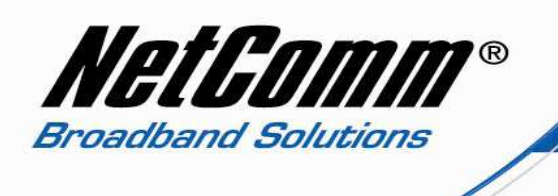

## *Performing a Factory Reset via the Router GUI Interface*

- 1. Navigate to http://192.168.1.1 in a web browser using "**admin**" (without quotes) as both the username and password to login to the router.
- 2. Select **Management** menu option from the top of the screen and then choose the **Reset Router**  option from the left hand menu options.

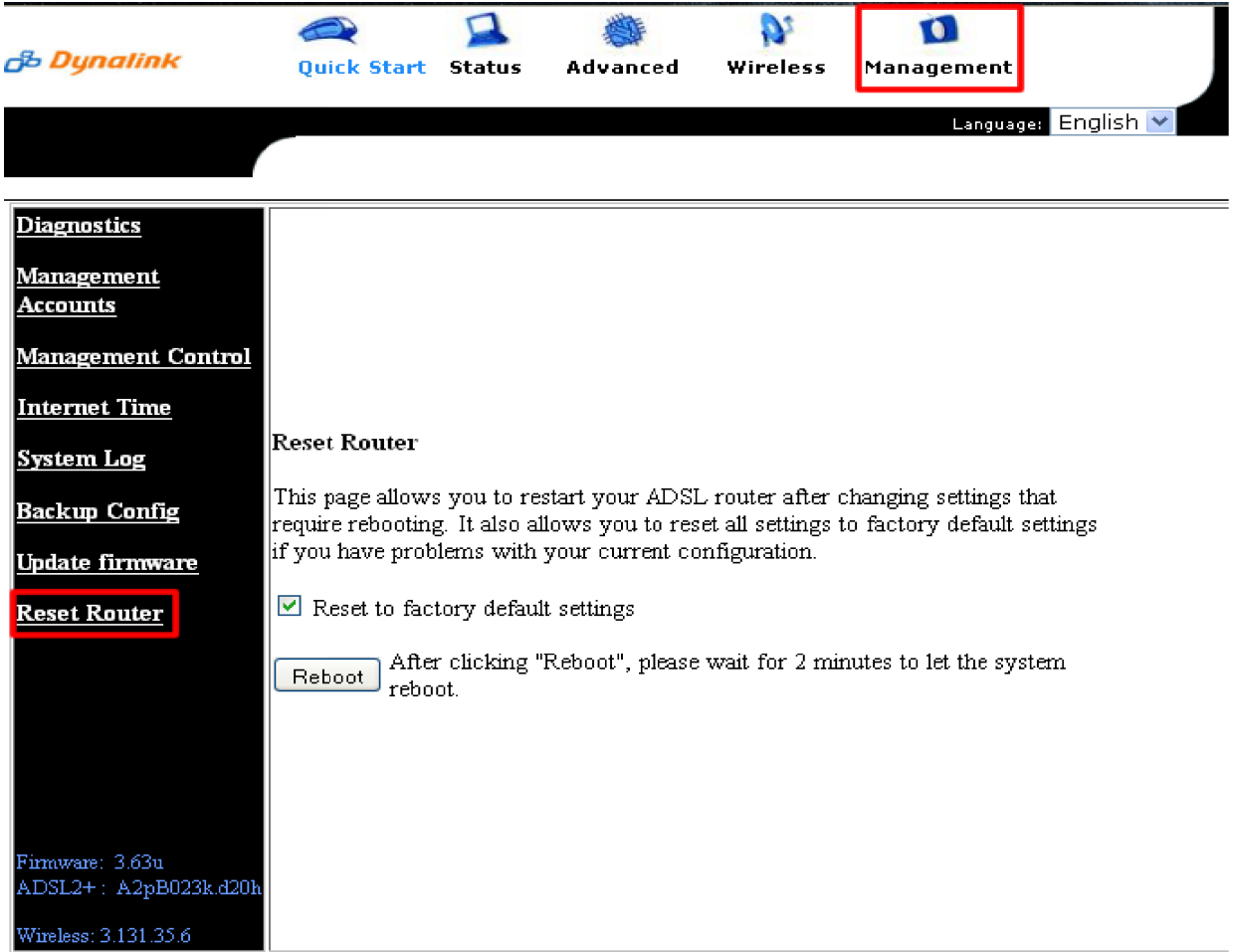

- 3. Select the **Reset to factory default settings** option and press the **Reboot** button.
- 4. After the modem has rebooted you will need to login to the modem and reenter your broadband connection settings to connect to the internet once again.

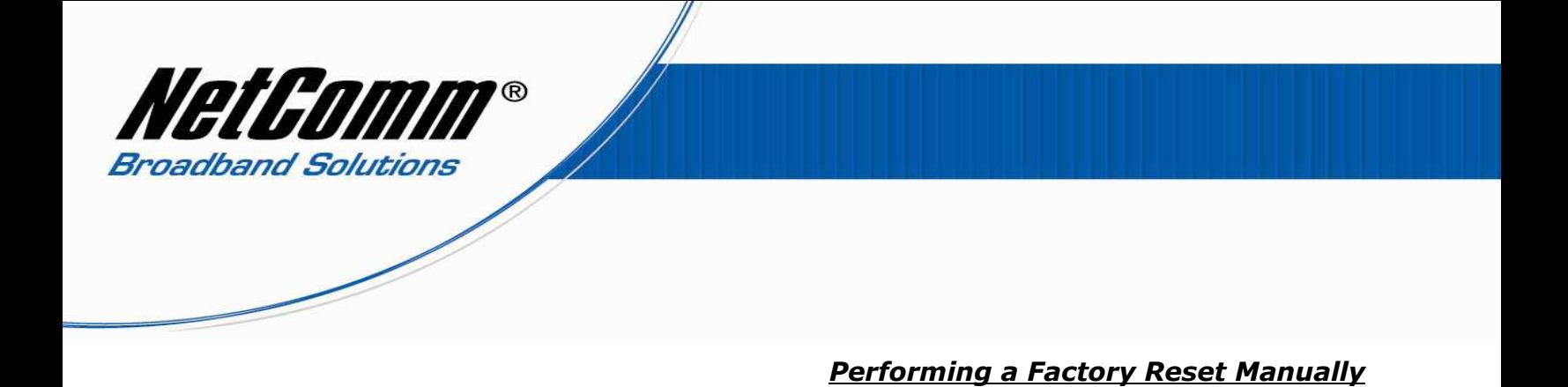

1. Ensure the RTA1025W has been powered on for more than 30 seconds.

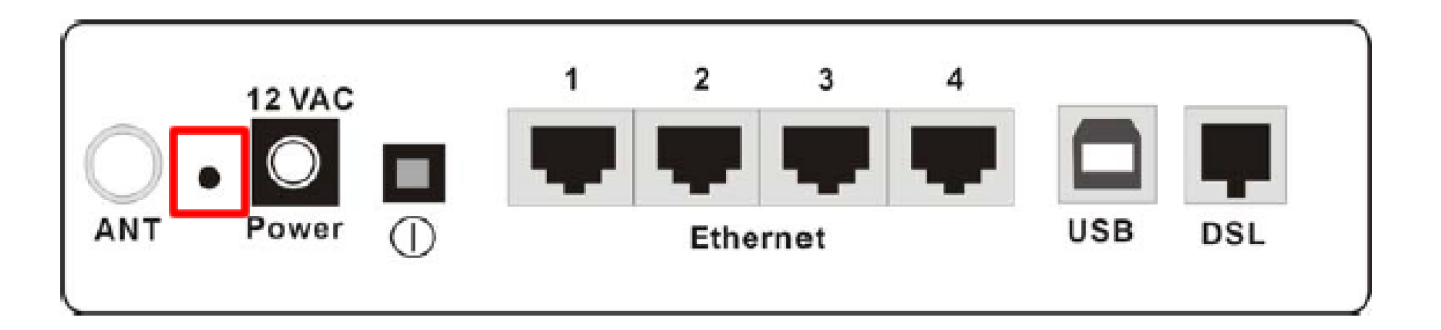

- 2. Use a thin object such as a paperclip to depress and hold in the reset button at the back of the modem for 15 seconds. During this time the modem lights will flicker in a repeating pattern to show the reset is underway.
- 3. After holding in the reset button for 15 seconds release the button and check that the router lights return to their normal pattern. If this does not happen disconnect the power supply cable for 30 seconds before reconnecting it.
- 4. You will now need to login to the router and reenter your broadband connection settings to connect to the internet.